# 重庆机电职业技术大学 i 机电教师端操作手册

# 重庆机电职业技术大学信息中心

2021 年 3 月

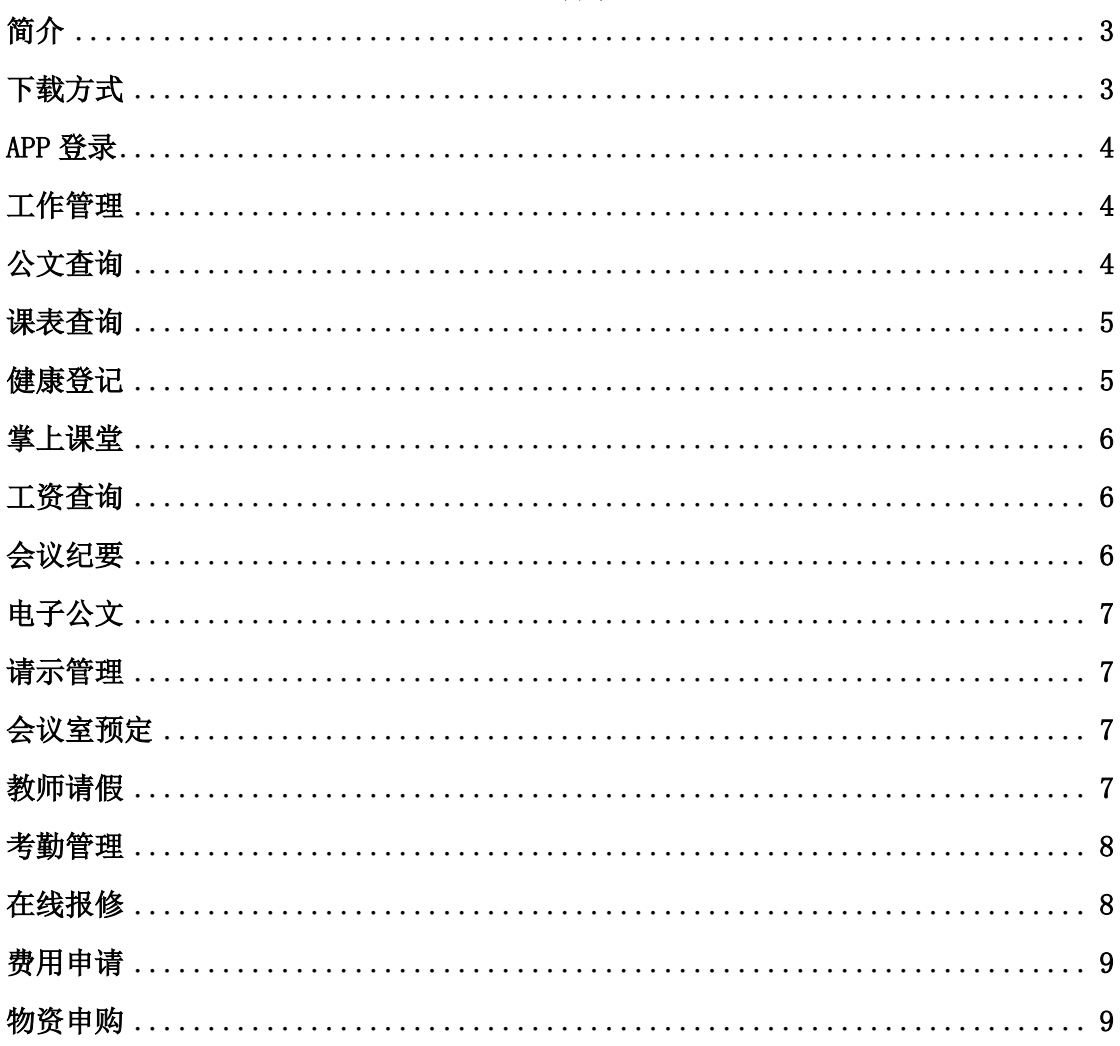

#### 目录

### ·简介

i 机电 app 是重庆机电职业技术大学移动校园掌上客户端,软件集教学、科研、学 习、生活、咨询为一体,极大地方便了学生的生活和学校教育的管理。不仅可以动态的了 解个人信息,还可以查询校园班车、图书馆、后勤报修等生活服务类消息,帮你学习生活 一键掌控。i 机电让你更爱你的大学!

i 机电是重庆机电职业技术大学为所有师生及校友打造的移动校园应用平台。该平台 为用户提供了一个随时随地了解校园动态及个人信息的窗口。i 机电包含了学校概况、新 闻资讯、校园地图等生活服务类应用,也包含了消息中心、校园日程等基于用户个人信息的 应用,为用户打造了专属个人移动门户。

i 机电 app 功能特色:

"i 机电"为全校师生提供了一个随时随地了解校园动态及个人信息的窗口,是集教 学、科研、学习、生活、咨询为一体的智能移动终端服务平台。

"i 机电"包括学校概况、新闻资讯、通知公告、校园班车、图书馆、后勤报修、校 历、校园地图、网络热线等生活服务类应用。以及个人信息、移动 OA、成绩查询、课表查 询、空闲教室查询、就业信息、校园卡等个人应用,还加入了微信、微博、易班等第三方 应用。还有校园风光、黄页、日历、消息中心等,以及与业务系统关联的移动服务,如一 卡通余额查询、课程查询功能。

" i 机电"是一个开放的移动信息发布平台,可方便集成各二级单位的 APP 应用,未来 还将不断完善和丰富"i 机电"的功能, 欢迎广大师生提出宝贵意见和建议。 帐号与数字化校园(门户)帐号一致,支持主流智能手机操作系统和老式手机的 wap 浏览 方式。

#### ·下载方式

1、 扫描二维码下载:

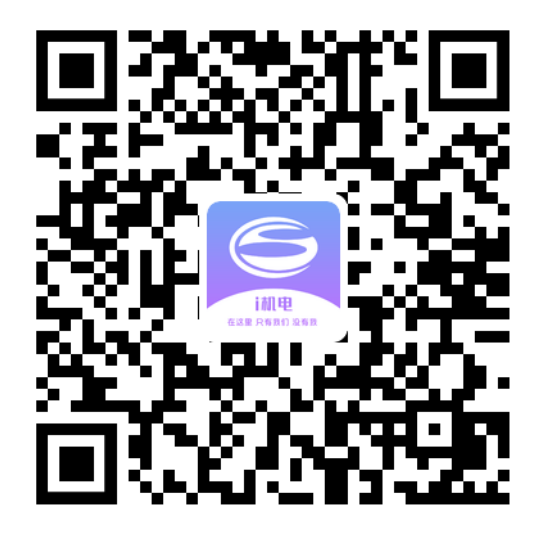

2、 在页面中根据手机操作系统进行选择合适的安装包,下载并安装。

## ·APP 登录

1、 在页面账号输入框中输入教师姓名或教工号,推荐使用教工号登录;

2、 密码默认为身份证号后 6 位;

注:若忘记密码或密码不正确导致无法登录,可通过页面中的忘记密码,进行重置初 始密码。

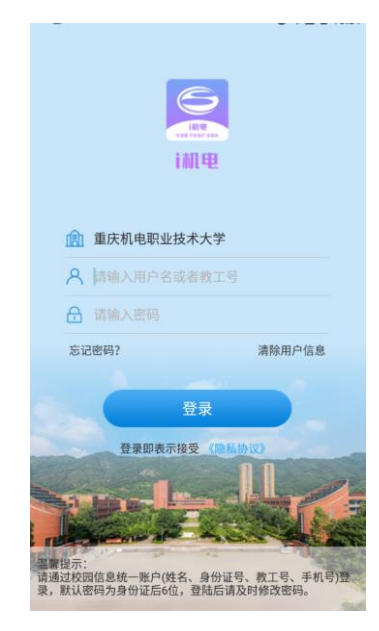

### ·工作管理

点击【工作管理】业务应用,进入下图所示界面。进入后可管理及审批当前角色所在权 限的请示申请等流程类信息。

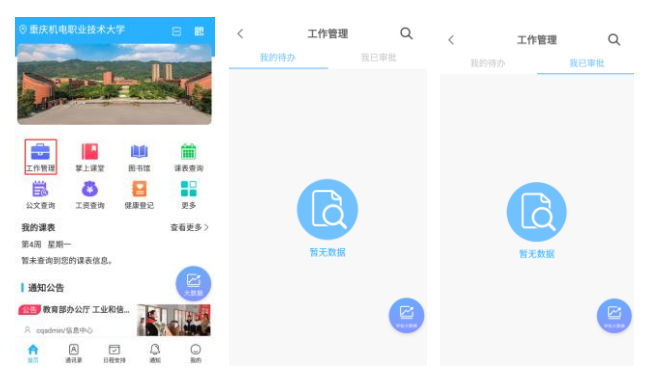

### ·公文查询

点击【公文查询】业务应用,进入下图所示界面。进入后可查看学校所有的历史文件及 相关规则制度等公文信息。

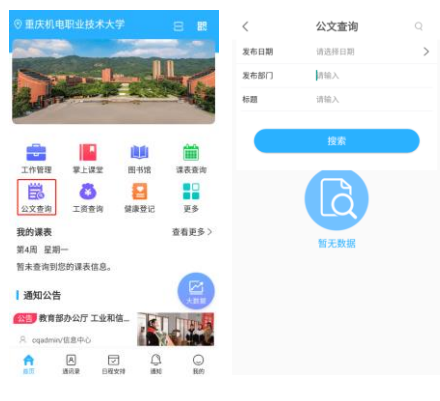

#### ·课表查询

点击【课表查询】业务应用,进入下图所示界面。进入后可按周、按学期查看课表内容。 同时亦可在首页位置查看当天的课程情况。

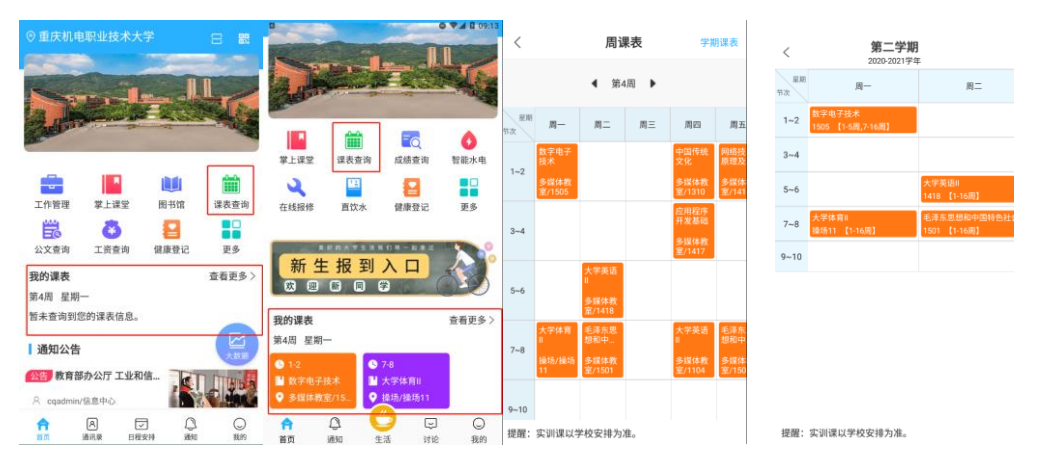

# ·健康登记

点击【健康登记】业务应用,进入下图所示界面,进入后可查看及登记信息填报。

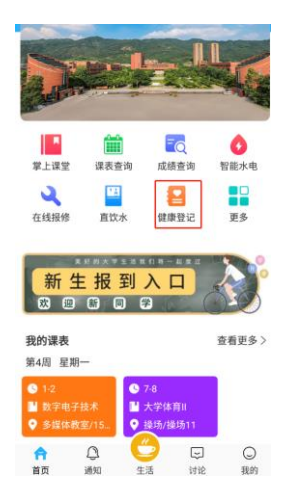

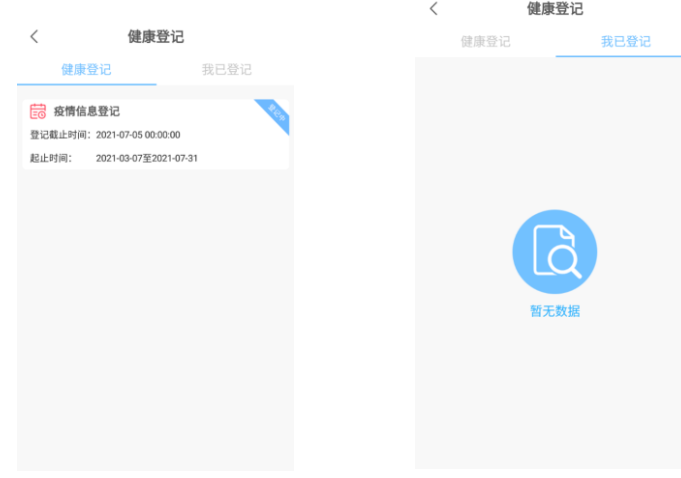

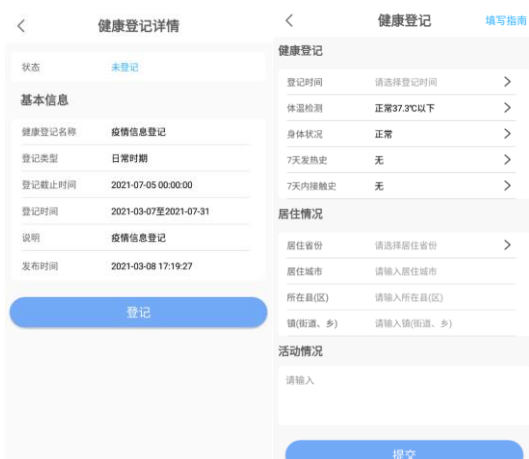

# ·掌上课堂

点击【掌上课堂】业务应用,进入下图所示界面,进入后可在页面进行班级签到、作业 发布、课程通知发布、教师评教等信息。

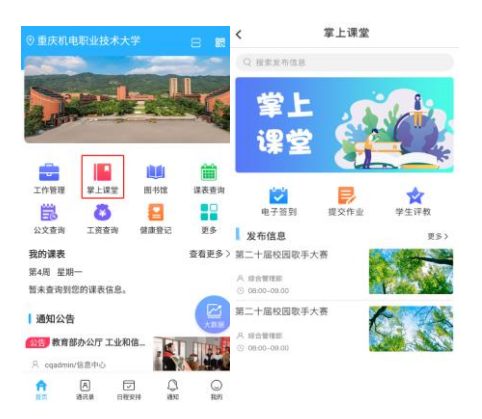

### ·工资查询

点击【工资查询】业务应用,进入下图所示界面,进入后输入设置的 6 位数密码经过验 证后,可查看当前账户下的历史工资信息。

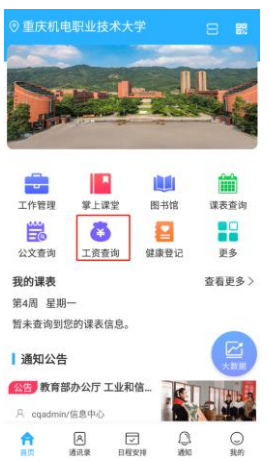

# ·会议纪要

点击【更多】-协同办公-【会议纪要】业务应用,进入下图所示界面,进入后可查阅和 审批权限内的会议内容。

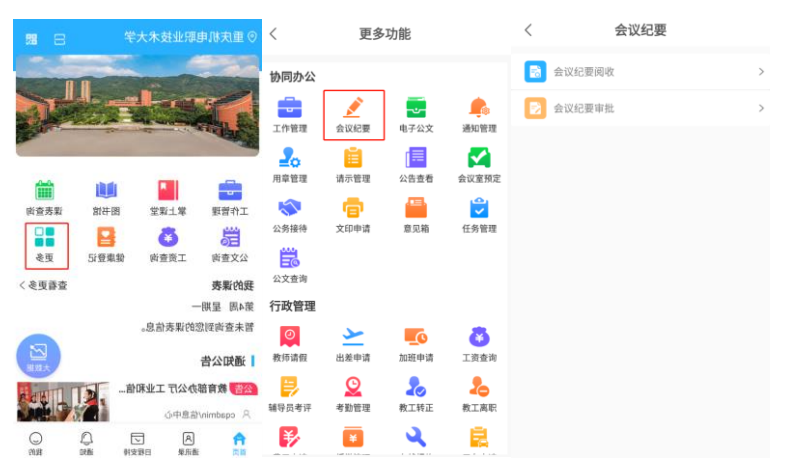

·电子公文

点击【更多】-协同办公-【电子公文】业务应用,进入下图所示界面,进入后可对学校 的公文进行阅收、发文、收文处理。

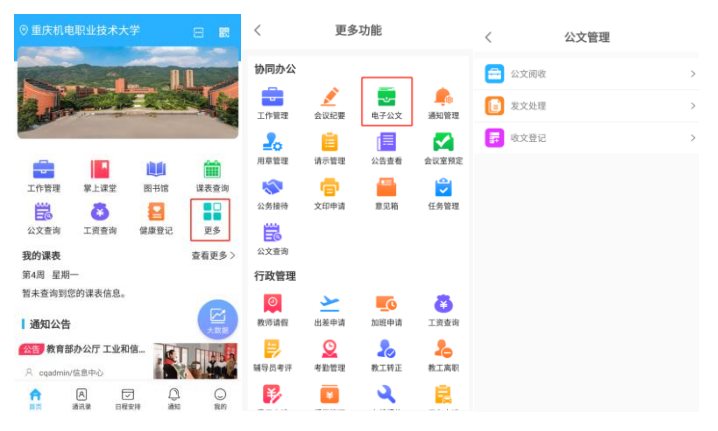

·请示管理

点击【更多】-协同办公-【请示管理】业务应用,进入下图所示界面,进入后可发起、 批复请示申请。

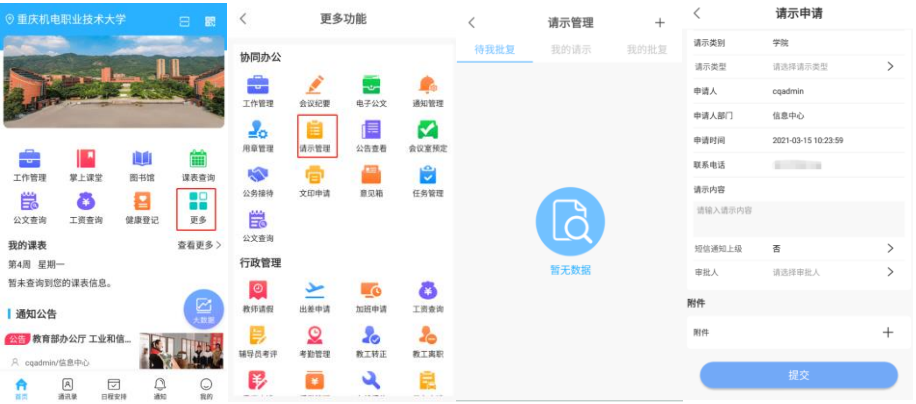

#### ·会议室预定

点击【更多】-协同办公-【会议室预定】业务应用,进入下图所示界面,进入后可发起 会议室预定及审批的申请流程。

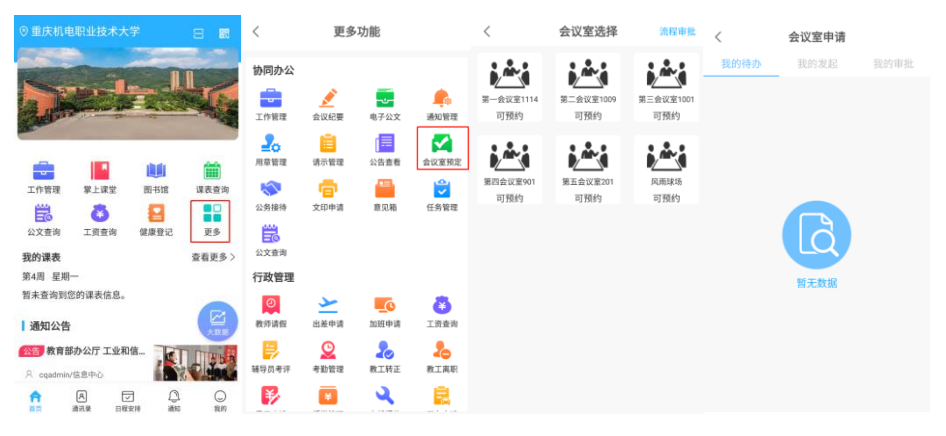

#### ·教师请假

点击【更多】-行政管理-【教师请假】业务应用,进入下图所示界面,进入后可发起教 师的请假、销假流程。

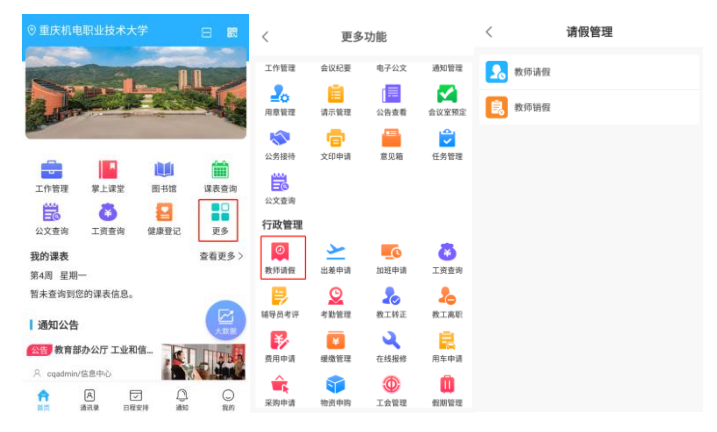

#### ·考勤管理

点击【更多】-行政管理-【考勤管理】业务应用,进入下图所示界面,进入后可进行打 卡考勤等操作。

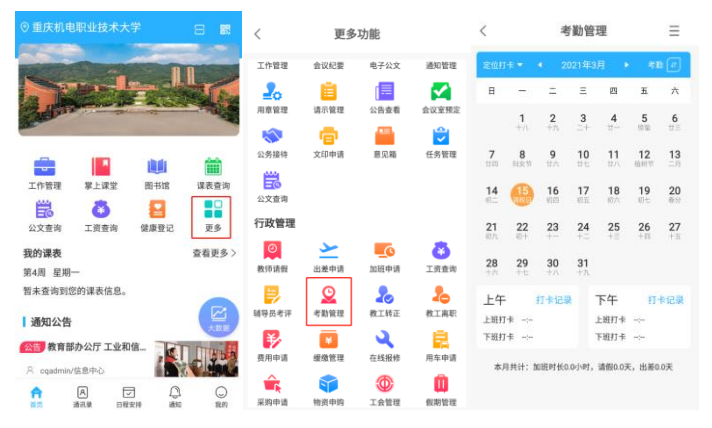

·在线报修

点击【更多】-行政管理-【在线报修】业务应用,进入下图所示界面,进入后可查看及 提交报修申请。

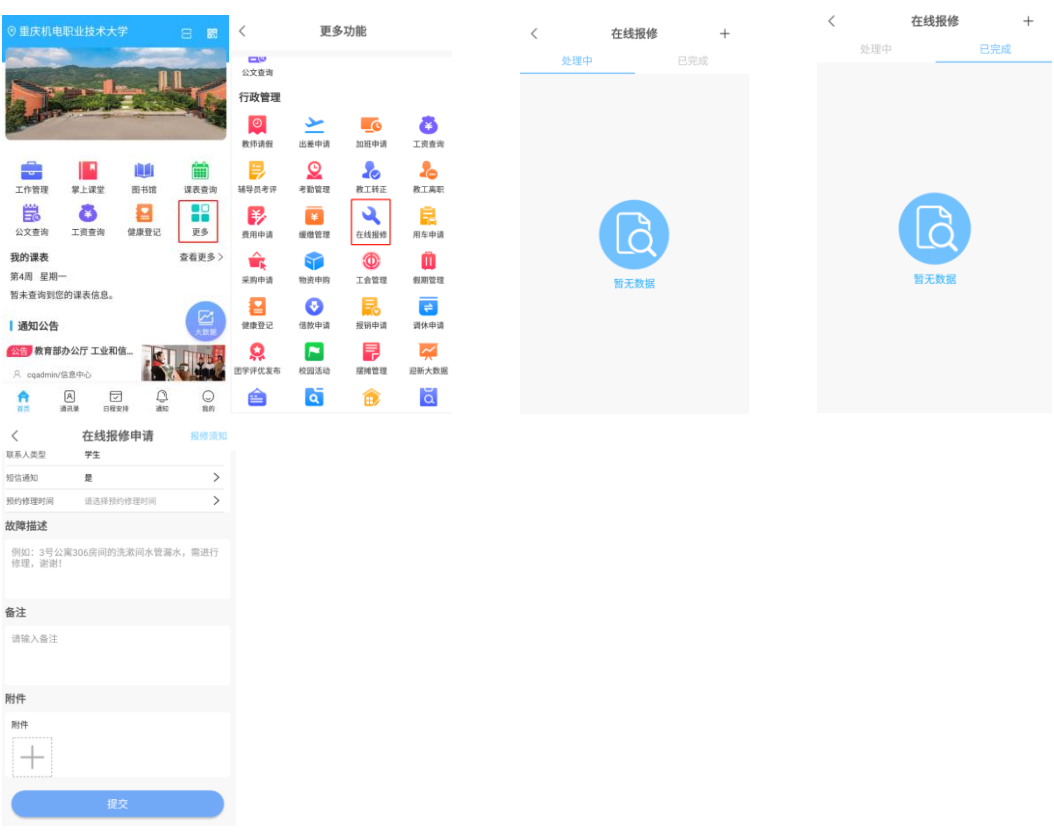

### ·费用申请

点击【更多】-行政管理-【费用申请】业务应用,进入下图所示界面,进入后可申请及 审批费用申请信息。

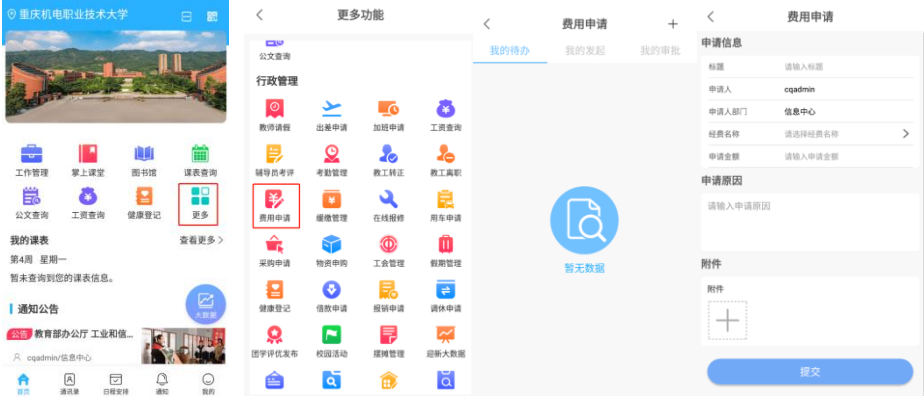

# ·物资申购

点击【更多】-行政管理-【物资申购】业务应用,进入下图所示界面,进入后可进行发 起、审批相关的申购流程。

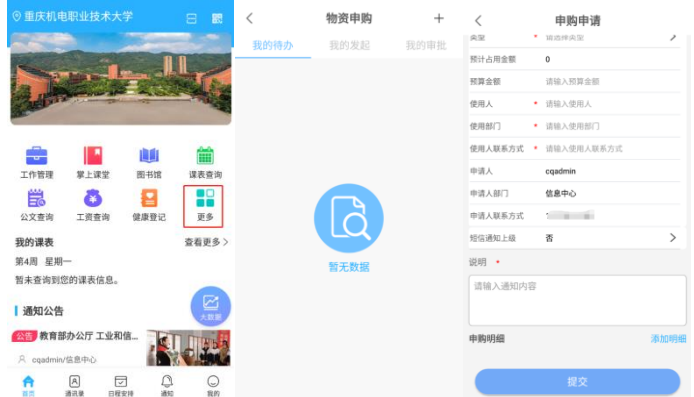

目前重庆机电职业技术大学智慧校园平台 i 机电还在不断的完善, 欢迎您使用并提出宝 贵的意见或建议,你可以通过"i 机电(教师版)"【意见箱】应用提交您的建议,感谢您的支持。